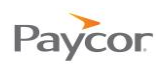

## **Adding a Punch to an Employee Time Card**

When an employee forgets to punch in or out for the day, for lunch, or for a break, you can add a punch to his or her time card.

Follow the steps below to add a punch to a time card. Screenshots illustrating these steps follow on the next page.

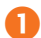

Select **Time Cards** from the Daily Operations menu.

- **Click any link (Last Name, First Name, or ID, for example) to select the employee for which** you need to add a time card punch.
- Right click the date where the punch needs to be added, select Adjustments, and then select Add a Punch.
- **4** On the Add a New Punch for This Employee window, enter the Date and Time and then make entries and selections as needed, noting the instructions below, and then click **Ok**.

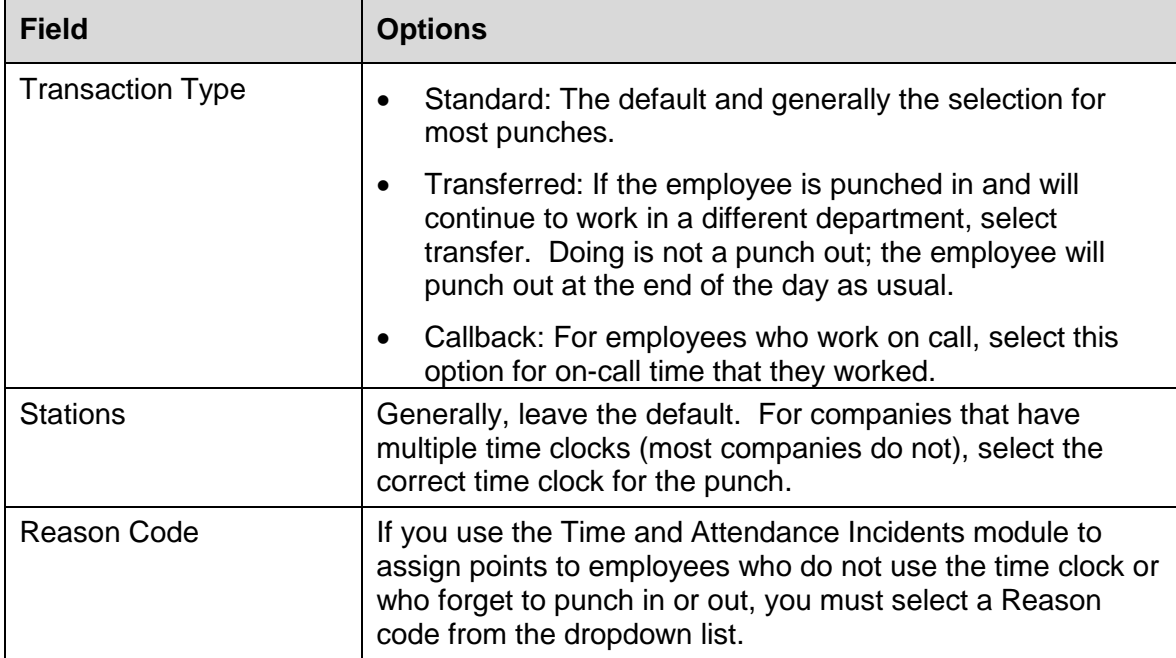

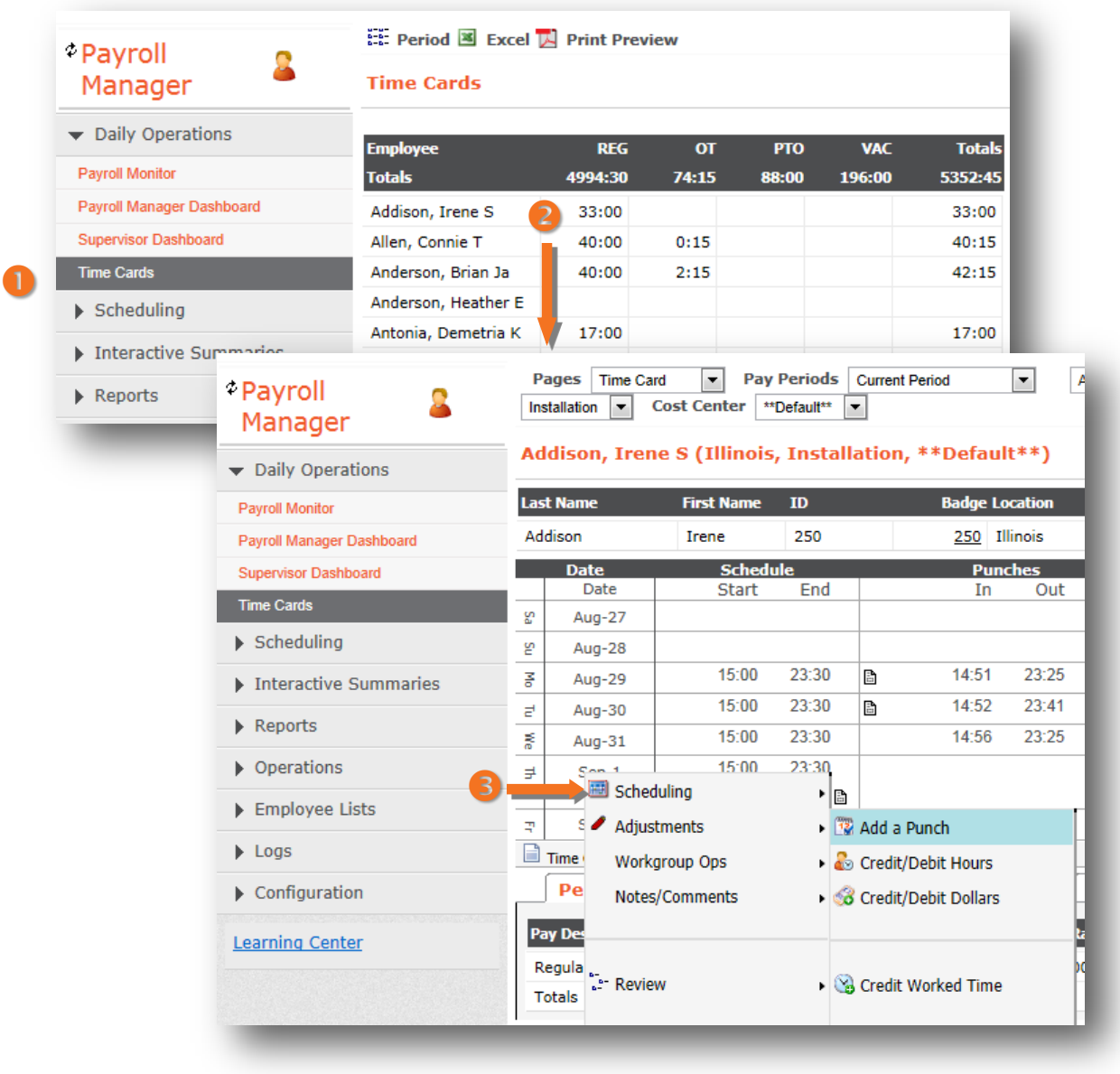

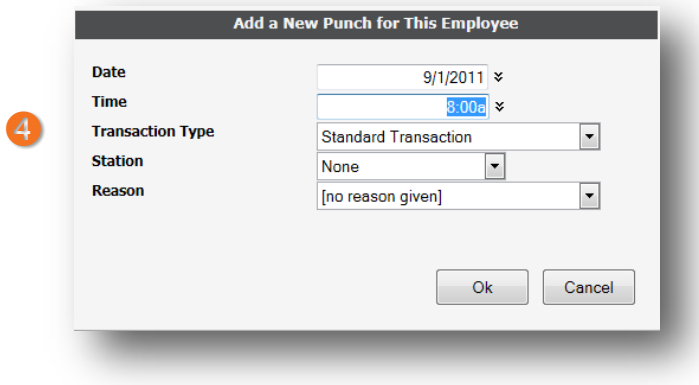

Paycor